Log in to iManage – Walk Through

1> Find iManage on the home page

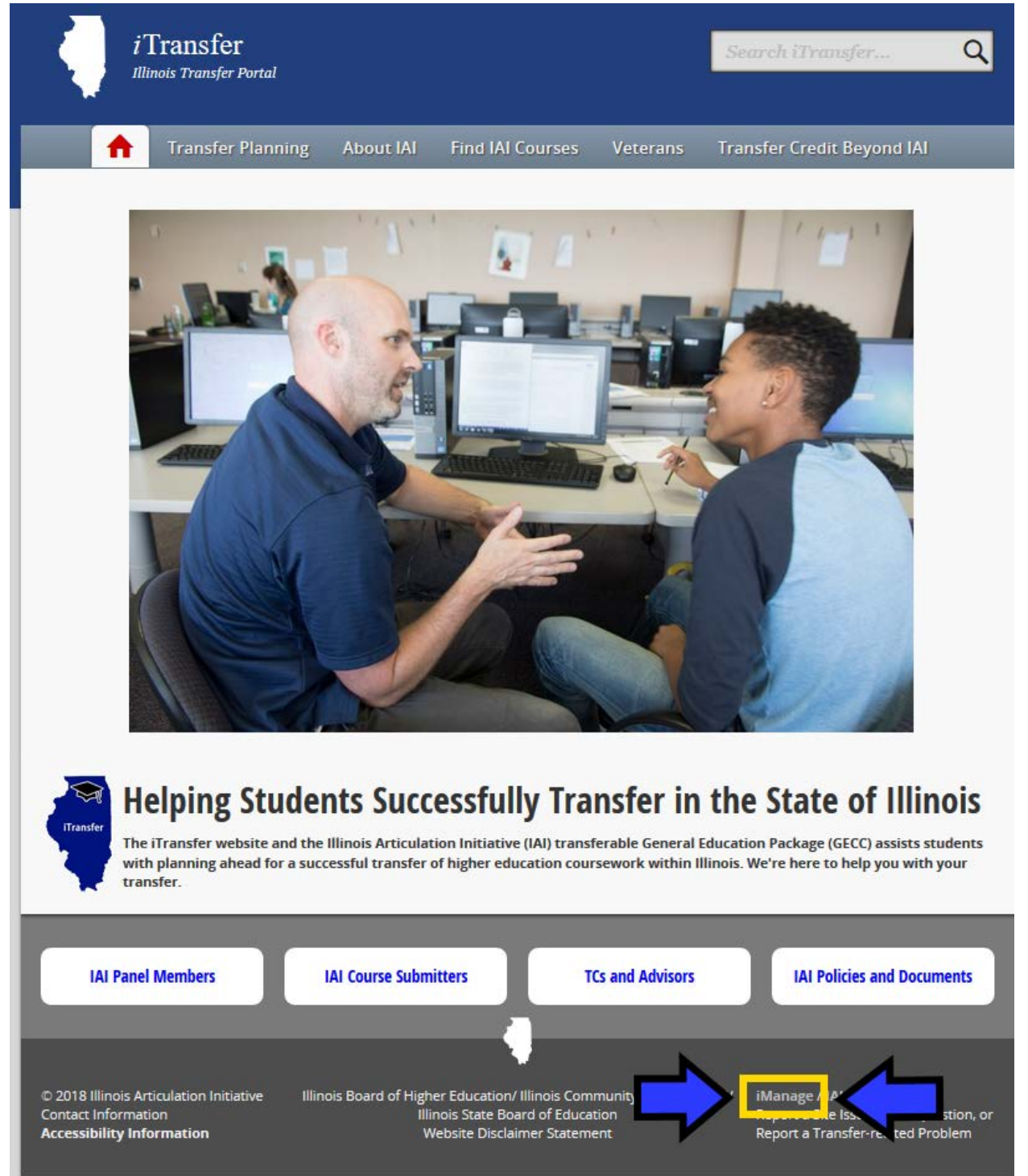

## 2> Login

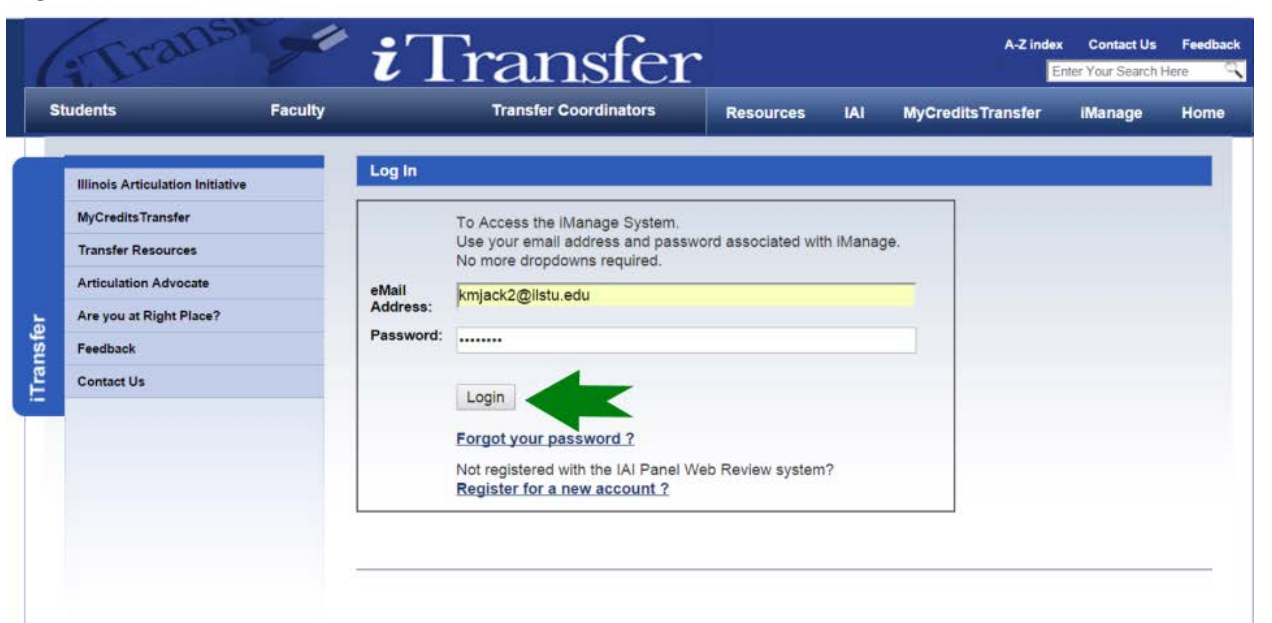

## If password is forgotten, follow these steps

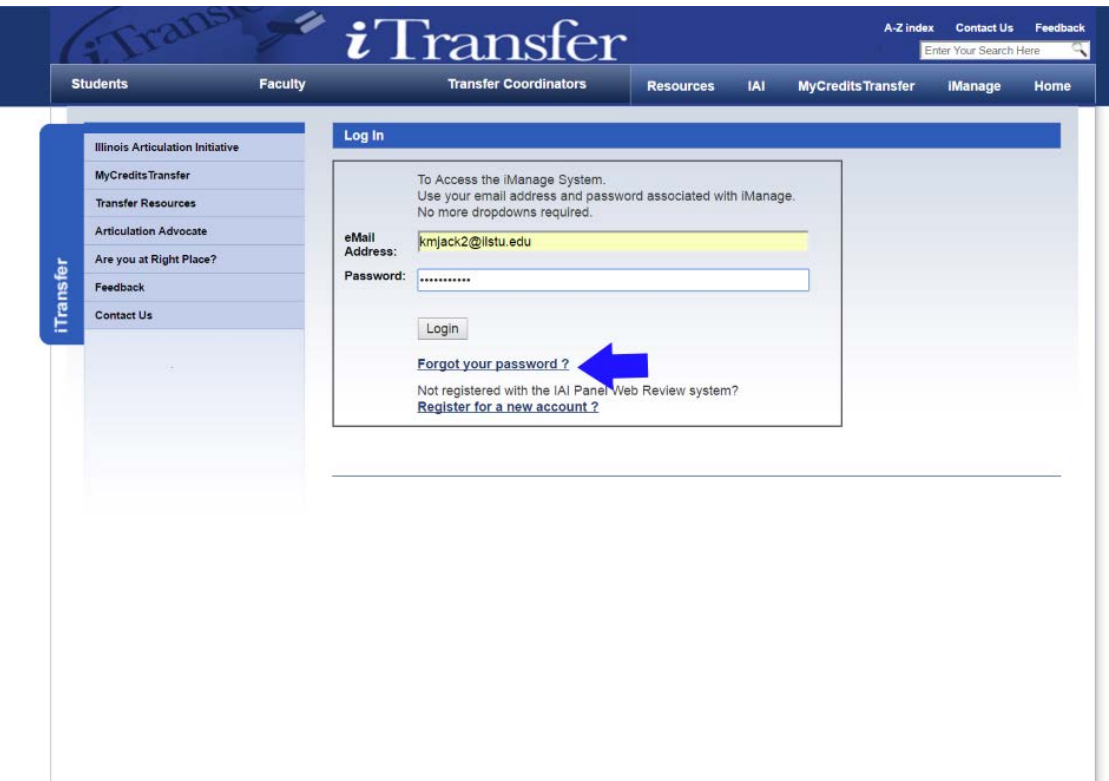

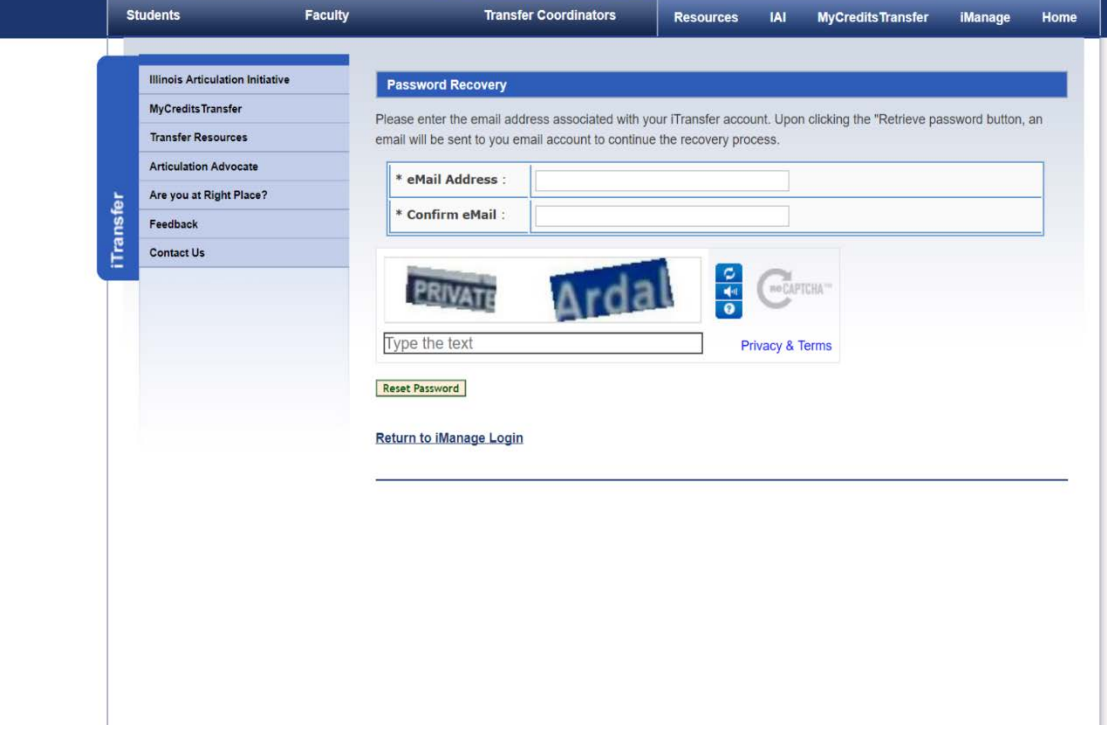

3> The landing page for users will vary in its look. It should look something like this for most users, depending on authorities. Navigate from here to "Course Review" and other items. Course Review is where you vote on courses, submit new courses, and work with courses that have been called for review or that have had decisions made by panels.

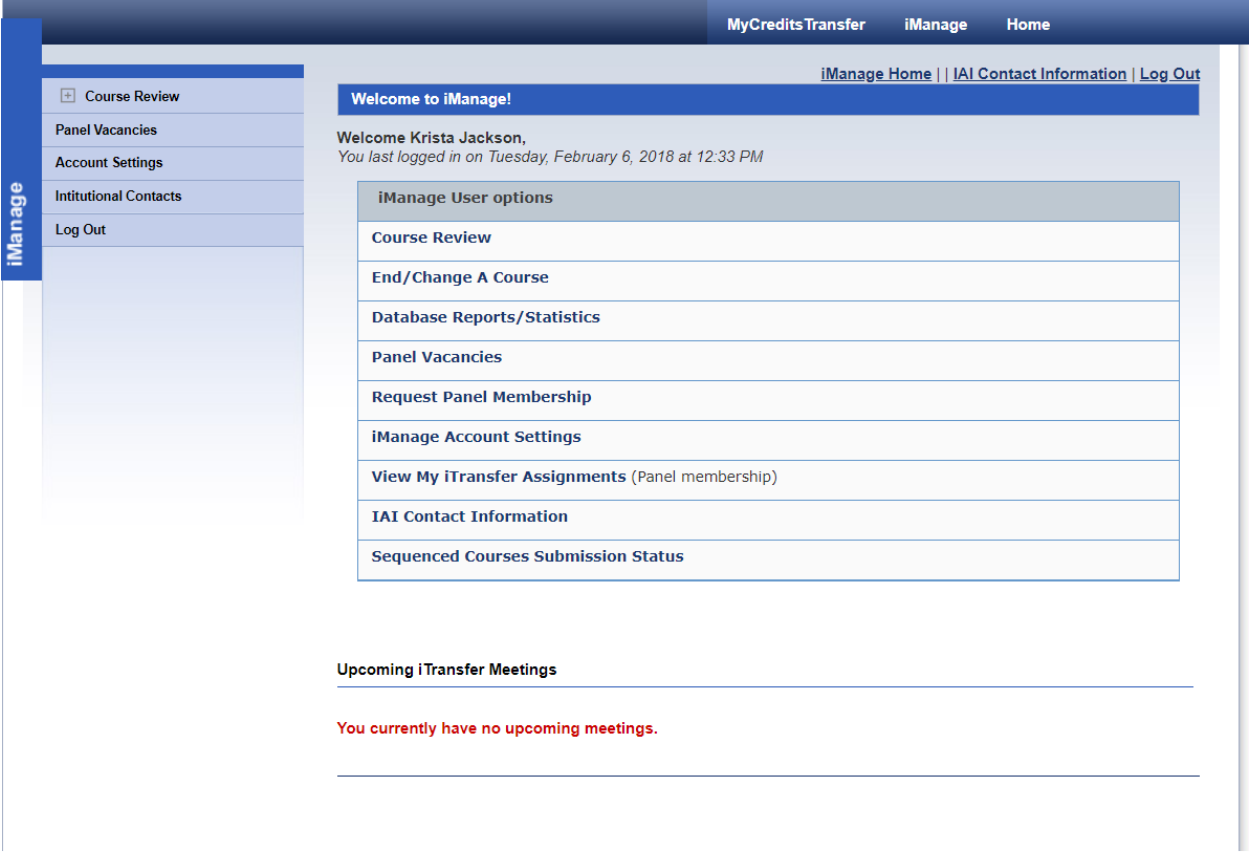